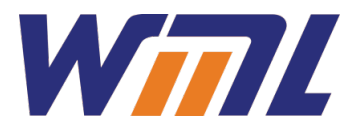

# **WML DataGateway ViewPoint User Guide**

**Innovative Technology** 

#### **WML DataGateway ViewPoint User Guide**

Version 88d4c05 (ticket2044\_viewpoint\_documentation), 02 June 2016 Copyright © 2016 William Matthew Limited. All rights reserved.

#### **Acknowledgements.**

Microsoft and Windows are registered to Microsoft Corporation. HP and PCL are trademarks of Hewlett Packard. PowerEdge is a trademark of Dell Corporation. VMware is a trademark of VMware, Inc. Linux is a registered trademark of Linus Torvalds. Prescribe is a registered trademark of Kyocera-Mita Corporation. Thanks to University College London, Stevenage Football Club and OneAnswer Insurance for the use of their logos. E&OE

## Table of Contents

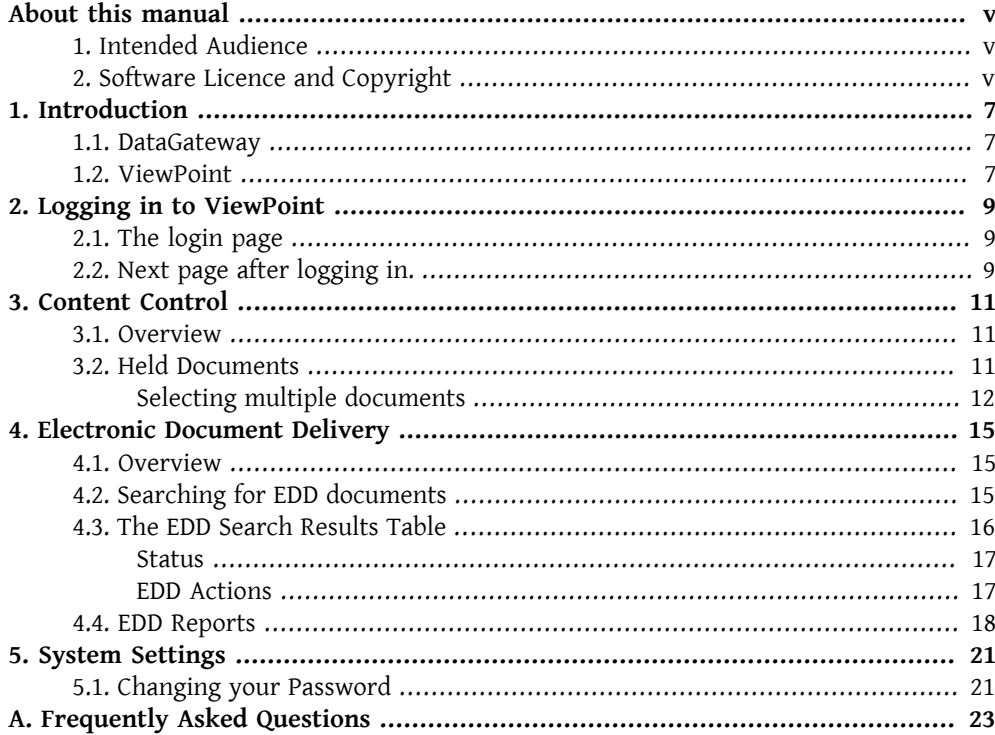

## <span id="page-4-0"></span>**About this manual**

This manual describes the use of the WML DataGateway ViewPoint network document access system.

## <span id="page-4-1"></span>**1. Intended Audience**

This manual is aimed at brokers who will be using the WML DataGateway ViewPoint system to access and manipulate their customers' documents that have been processed by Data-Gateway.

## <span id="page-4-2"></span>**2. Software Licence and Copyright**

The Software is copyrighted and all rights reserved by William Matthew Limited, 22 Haxey Lane, Haxey, Doncaster, South Yorkshire, DN9 2NE. UK. Email Info@wmltd.co.uk

#### **Important**

Before using the WML ViewPoint Software please read the licence agreement carefully. The right to use this software is granted only if the Customer agrees to the terms of this Licence. If you do not agree to the terms of this Licence, please return the product unused.

William Matthew Limited considers that installation of the Software is your acceptance of our terms and conditions of the license.

- 1. The Software has been developed for use with the WML ViewPoint; The Licence is to be used without any time limit and may be subject to change.
- 2. The Software may not be duplicated, copied, resold, or re-branded without the written consent of William Matthew Limited.
- 3. It is the responsibility of any user, reseller, distributor, OEM or other third party to protect the rights of William Matthew Limited against violation of this Software Licence.
- 4. Some portions of The Software have been developed by third parties and are used by WML under the terms of the GNU General Public Licence, as well as other open source and free software licences. The source code to these portions of The Software are available to WML's customers under the same terms under which WML uses them. WML will uphold and protect the copyright of the original author of these portions of The Software.
- 5. William Matthew will consider any attempt to duplicate the functionality of any application provided by the software to constitute a breach of software licence, and may instigate legal proceedings to protect the copyright of the ViewPoint software and William Matthew Limited.
- 6. This Licence and the Software product may be transferred to a third party provided the third party agrees to all the terms of this Licence and that the transferring party retains no copies of the Software.
- 7. William Matthew Limited reserves the right to terminate this Licence upon breach.
- 8. In the event of a termination, all copies of the software must be destroyed or returned to William Matthew Ltd
- 9. Any disputes in respect of the Software Licence will be considered a breach of copyright and subject to English Law.

## <span id="page-6-0"></span>**Chapter 1. Introduction**

WML DataGateway ViewPoint comprises two components:

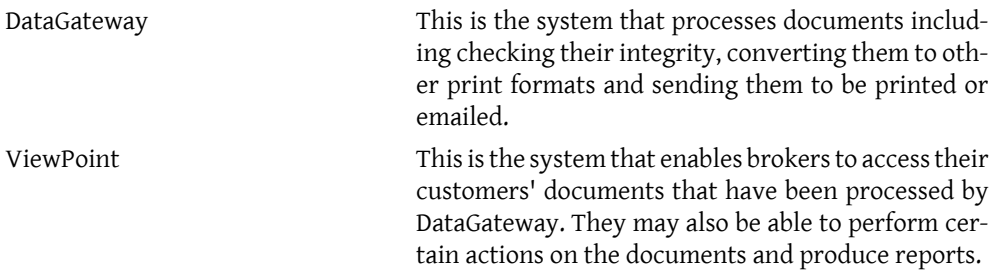

### <span id="page-6-1"></span>**1.1. DataGateway**

The path that a document takes through the system is controlled by a number of 'queues'. Each document is pulled out of the queue and some processing is done, this may be to identify the document and/or check its integrity etc. The next queue to which the document will be written is determined by this processing. Documents are dispatched by a variety of methods to an input queue (there may well be more than one input queue). The final queue in the chain will be responsible for sending the document to a printer or for emailing. If any integrity checks fail or the document cannot be processed for some reason then that document will be 'held' for human intervention.

## <span id="page-6-2"></span>**1.2. ViewPoint**

As a user of the ViewPoint system, you will be given an account with a unique user name and an associated password. The user account will be created by the system administrator. Your user account will be associated with a single broker reference which gives you access to the documents that you require. Other users may be associated with the same broker reference, and as such will be able to access the same documents as you.

The ViewPoint system gives you access to information about your customers' documents. The information available concerns held documents and electronically delivered documents. You may also perform some actions on the documents, such as printing a paper copy for mailing to the customer.

The type of information that you have access to and the actions that you can perform are controlled by the system adminstrator.

The actions that may be available to you are:

#### **Held Documents**

- View a list
- View
- Force release
- Delete

• Print without releasing

#### **Documents specified for electronic delivery**

- View a list
- View
- View the audit trail
- Print for mailing
- Send a 'documents ready' notification to a customer
- Change the email address and/or SMS number
- Cancel

#### **Reports**

• Produce a report of electronic document delivery over a selectable period

## <span id="page-8-0"></span>**Chapter 2. Logging in to ViewPoint**

## <span id="page-8-1"></span>**2.1. The login page**

Upon accessing the ViewPoint web site the first page to be displayed will be the login page see [Figure 2.1.](#page-8-3)

<span id="page-8-3"></span>**Figure 2.1. ViewPoint brokers login web page**

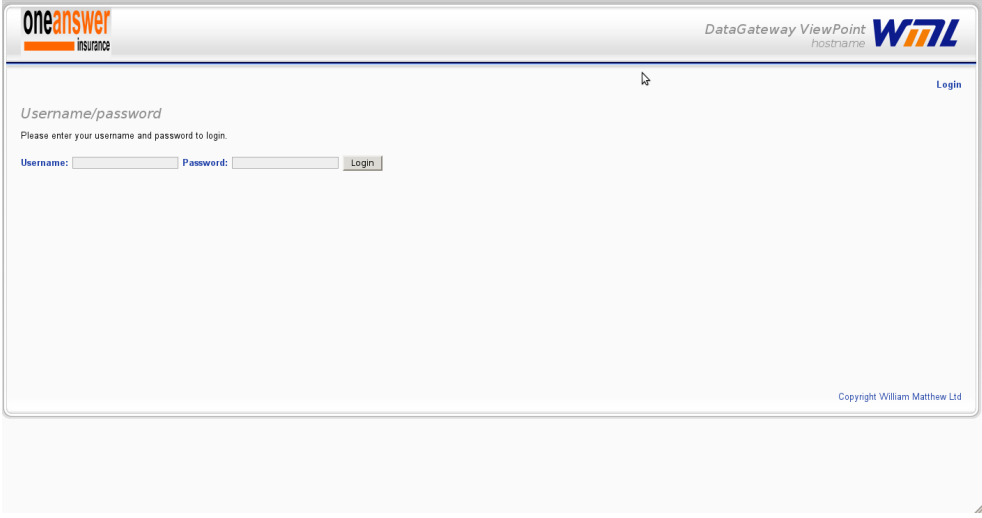

Since no user has logged in yet, the logo in the top left hand corner will be the default logo for this system. In the top right hand corner will be the WML logo and to the left of this will be the name of the product *DataGateway ViewPoint* followed by the hostname of the web site you are accessing.

In the main body of the web page will be two edit boxes - one for the user name and the other for the associated password. Enter your user name and password and press the **enter** key.

If the two boxes are cleared and the system has not logged in then the user name/password combination is invalid. Check the values and try to log in again.

## <span id="page-8-2"></span>**2.2. Next page after logging in.**

The web page that is next to be displayed is dependent on the permissions that have been set up for you.

#### **The next screen will be one of:**

- *Content Control|Held Documents*
- *Electronic Delivery|Search*
- *Electronic Delivery|Reports*

#### • *System Settings|Password*

The header of the web page will now display the logo associated with your broker reference if there is one otherwise it will display the default logo as before. It will also display your name and your broker reference as shown in [Figure 2.2.](#page-9-0)

#### <span id="page-9-0"></span>**Figure 2.2. ViewPoint web page header**

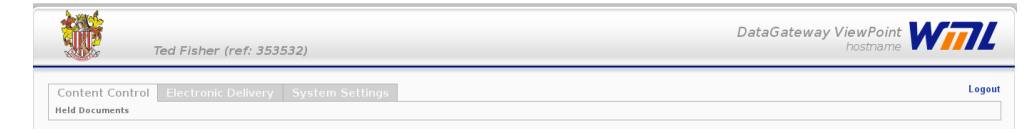

The tabs at the top of the web page depend on the permissions that have been set for you. If you have permission to access files that have been held by content control (DCC), in other words that have failed at least one integrity check, then the *Content Control* tab will be displayed. If you have permission to access EDD information then the *Electronic Delivery* tab will be displayed. The *System Settings* tab will always be displayed. [Figure 2.2](#page-9-0) shows, as an example, all the tabs.

## <span id="page-10-0"></span>**Chapter 3. Content Control**

### <span id="page-10-1"></span>**3.1. Overview**

One of the functions of DataGateway is to check the integrity of the documents it is processing. If a document is found which has an error then it is *held* which enables human intervention in its processing. This functionality is the responsibilty of the Document Content Control subsystem (DCC).

#### **Here are some of the reasons why a document might be held:**

- Important information is missing; for example the document is to be sent by email but there is no email address
- A value is too small or too large; this prevents the company sending out a bill for £0.00 or £1000000000
- A date is too far in the future or past
- An address field does not contain enough detail
- Some parts of the document are missing; for example the document should include a Certificate of Insurance but it doesn't
- The DCC has not been able to identify the document; usually because some part of the letter page is missing

This is by no means a comprehensive list but gives you a feel for what might have gone wrong.

One significant issue would arise if the document did not contain a broker reference. This would result in the document being held but the broker it relates to would not be able to see it, although system administrators would as they have access to all documents.

The way that DCC recognises documents and knows which rules to apply is configured by the system administrators using often quite complicated algorithms. When documents are held it is possible to get a list of them showing the reason why they have been held. It is then possible to decide on how to deal with them. There are several options including cancelling them and resubmitting a corrected version or releasing them to be processed anyway (force release). System administrators have more options.

## <span id="page-10-2"></span>**3.2. Held Documents**

Assuming you have permission to access held documents, when the Content Control tab is selected all held documents associated with your customers will be displayed, as shown in Figure 3.1.

#### **Figure 3.1. ViewPoint held documents list**

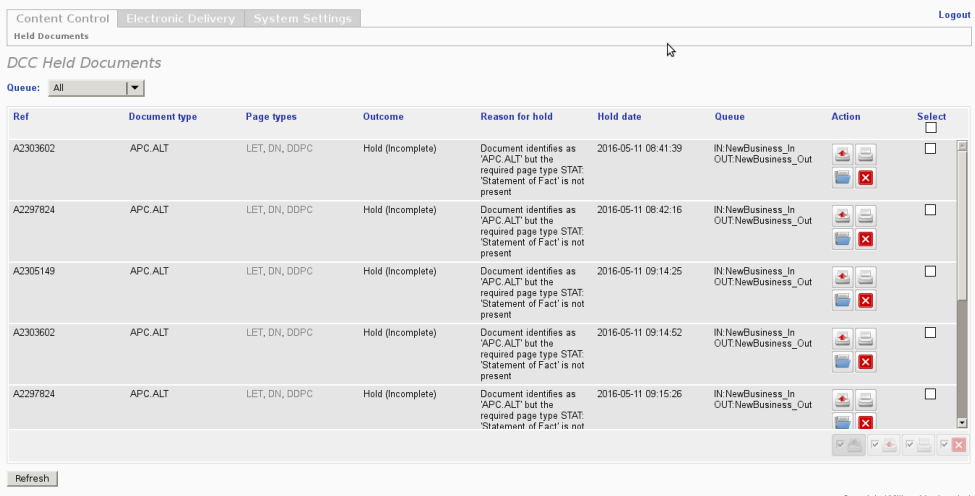

The list can be filtered on a per-queue basis, by selecting a queue from the **Queue** dropdown menu, or reloaded using the **Refresh** button.

Each entry in the list gives the document reference, the composition of the document as determined by the system, the reason that it was held, the queue on which it was processed, and the hold date.

The following actions are available for a held document provided you have permission:

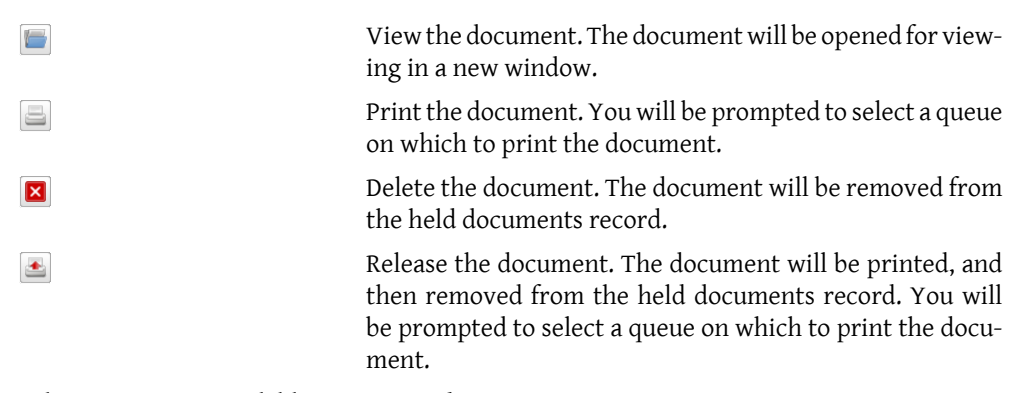

<span id="page-11-0"></span>Other actions are available to system administrators.

#### **Selecting multiple documents**

It is possible to perform certain functions on more than one document at a time by checking the box on the right of each entry that you wish to perform the action on or by checking the box at the top which will select all entries. The following actions are available for multiple held documents provided you have permission:

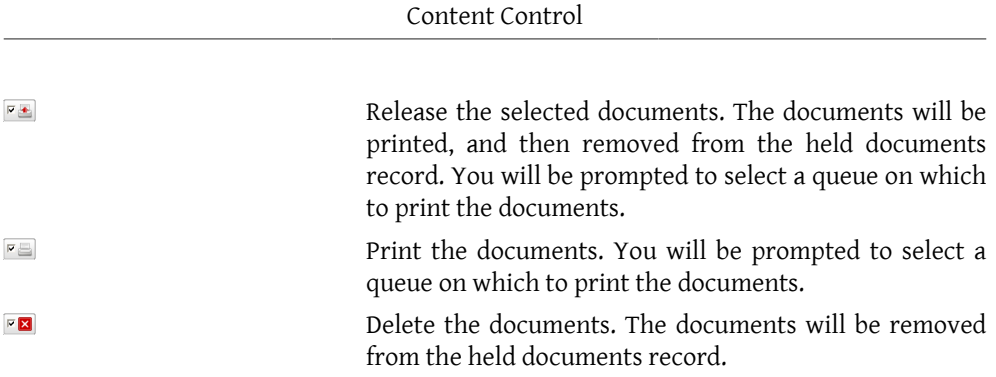

Note that these buttons are not enabled until at least one entry has been selected.

## <span id="page-14-0"></span>**Chapter 4. Electronic Document Delivery**

## <span id="page-14-1"></span>**4.1. Overview**

This chapter deals with the Electronic Document Delivery (EDD) system where documents are sent to customer electronically rather than print and mail.

When a document is specified as being for EDD it is stored in an archive. A notification email is created and sent to the customer providing details of how to pick up and download the document. This involves filling in a form with details to confirm identity and typing in an access code provided in the notification email. When the customer does this the document will be downloaded. A number of reminder notifications can be sent at intervals if the customer has not downloaded the document. If, after a number of days the customer has not downloaded the document and *fallback to print* has been enabled the document is printed and mailed to the customer. The number of reminders to be sent and how often, the maximum number of days to wait before defaulting to print and mail and the enabling of *fallback to print>* are all under the control of the system administrator.

## <span id="page-14-2"></span>**4.2. Searching for EDD documents**

Subject to permissions users are able to search for documents that match a specified pattern and obtain information about them or perform actions on them. Also, subject to permissions, users may produce reports on EDD covering specific intervals. Only documents associated with your own broker reference can be accessed.

To perform a search of EDD documents select the **Search** web page under the *Electronic Delivery* tab. [Figure 4.1](#page-14-3) will be shown.

#### <span id="page-14-3"></span>**Figure 4.1. ViewPoint electronic document delivery web page**

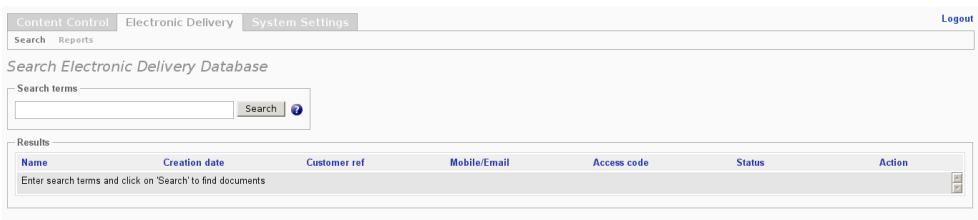

To start a search enter a search pattern in the *Search terms* edit box. The section *[Terms for](#page-14-4) [searching EDD documents](#page-14-4)* below shows how to do this.

#### **Terms for searching EDD documents**

<span id="page-14-4"></span>• Search first name, last name, customer reference, mobile/email and access code using space or comma separated terms.

- You can group terms containing spaces or commas using double or single quotes like this: "1 23,45" or '1 23,45'.
- All searches are case insensitive: Bill Smith and bill smith will return the same results.
- You can use the terms AND and OR (upper or lower case) to determine how to return results.
- AND is the default. The search Bill Smith is equivalent to Bill and Smith and would not return the customer John Smith. (But bill or smith would.)
- To search documents by creation date, use the following form: 2016-02-14 to search the date or 15:48 to search the time.

[Figure 4.2](#page-15-1) shows an example of the results of a search. Only documents associated with your broker reference will be displayed.

#### <span id="page-15-1"></span>**Figure 4.2. ViewPoint example of EDD search results table**

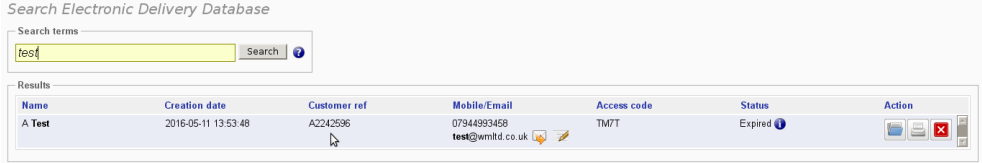

### <span id="page-15-0"></span>**4.3. The EDD Search Results Table**

The table contains the following information:

- Customer name
- Document creation date
- Customer reference
- Mobile number and email address; only displayed if they are available. the mobile phone number is the number to be used in SMS if this is enabled.
- Customer's access code; this is the code that the customer must type in to download the documents.
- Status code; see [the section called "Status"](#page-16-0) below.

There are also some actions that can be performed (subject to permissions):

- Send a notification to the customer
- Change the mobile phone and/or email address
- View an audit trail for the document
- View the document
- Send the document to be printed and mailed
- Cancel the document

#### <span id="page-16-0"></span>**Status**

The status of a document indicates where in the sequence of actions it lies. It may be one of the following:

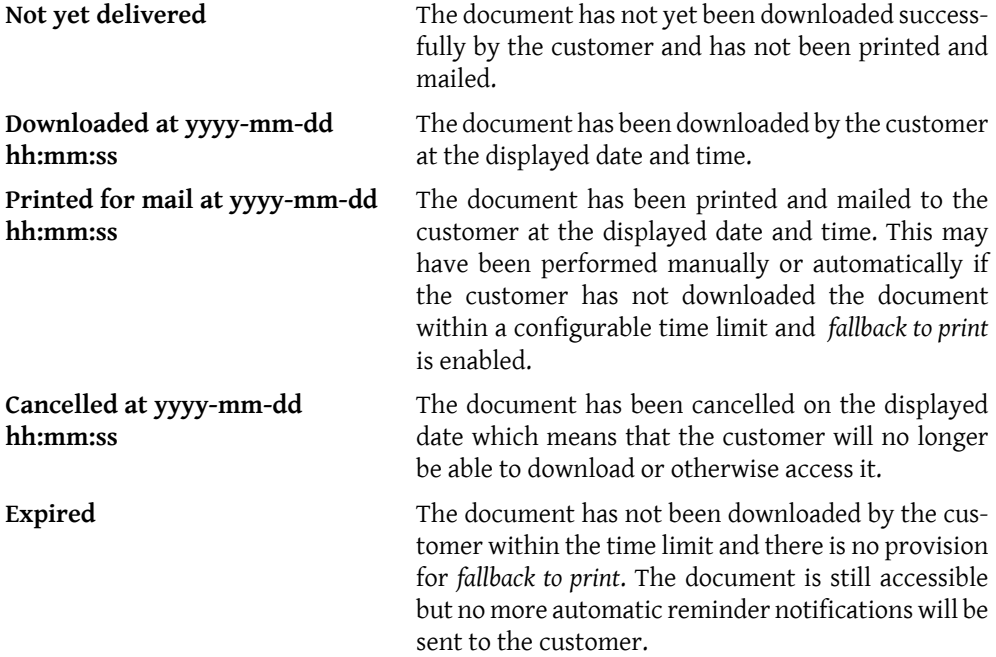

### <span id="page-16-1"></span>**EDD Actions**

Subject to permissions, certain actions may be performed on each item in the table. These are:

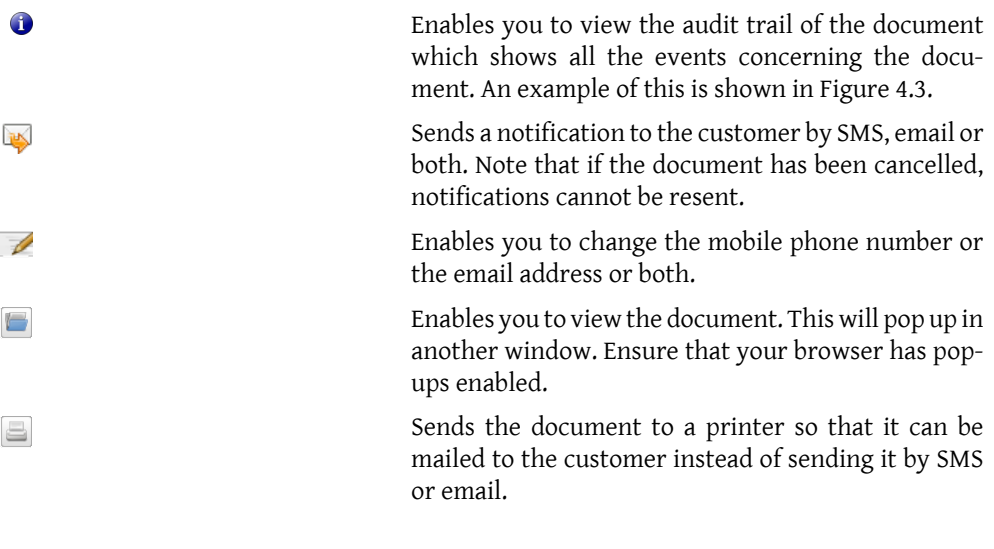

Enables you to cancel the document. Afterwards the customer will not be able to download or otherwise access it. Note that the document is *not* deleted.

#### <span id="page-17-1"></span>**Figure 4.3. ViewPoint Audit trail example**

 $\boxed{\mathsf{x}}$ 

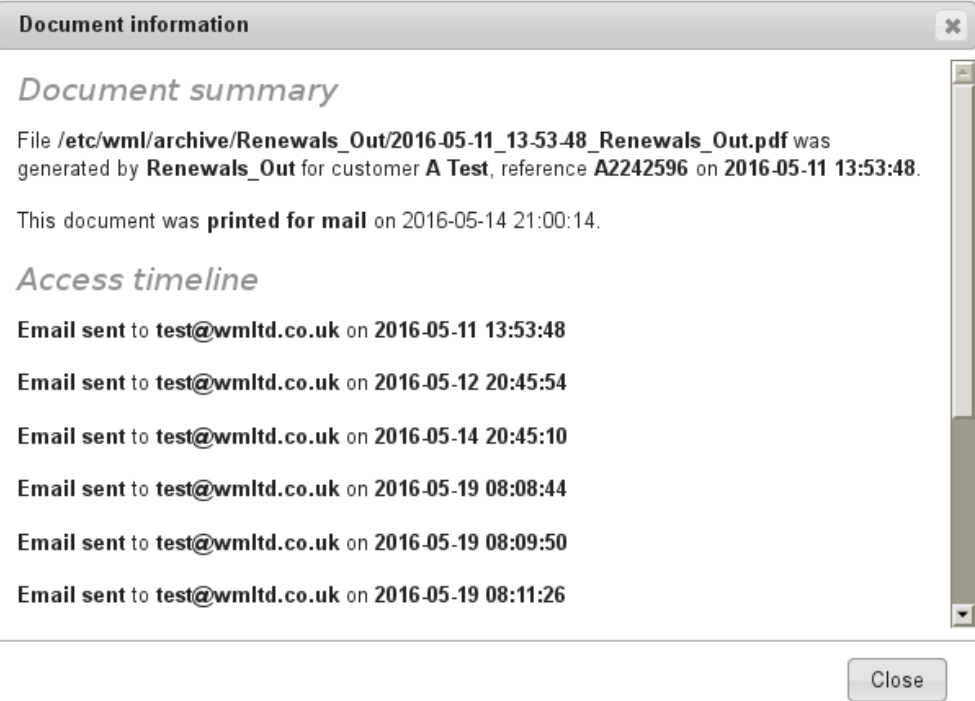

## <span id="page-17-0"></span>**4.4. EDD Reports**

A report may be generated to show information concerning EDD documents that were processed over a specified period. Only documents related to your own broker reference may be accessed. This information can also be converted to a spreadsheet and either viewed or downloaded to your own PC. Only one report type, the full details, is currently available but it is possible that others may be added in the future.

To generate a report navigate to the *Electronic Delivery* and then to the *Reports* web page. This is shown in [Figure 4.4](#page-18-0)

#### <span id="page-18-0"></span>**Figure 4.4. ViewPoint EDD reports web page**

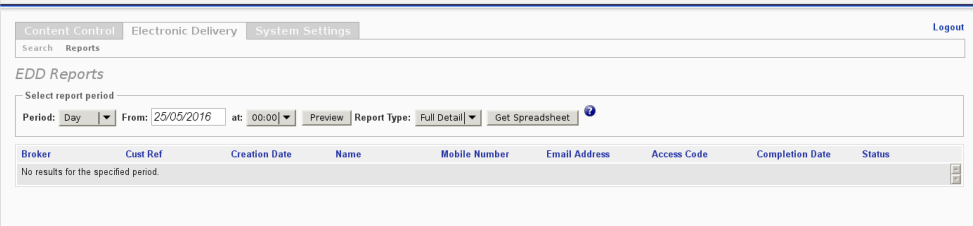

The period that the report is to cover is selected from the drop down box labelled by **Period**. The options are:

- Day
- Week
- Month
- Custom

If **Custom** is selected then you will be able to set both the start and the end date and time. Two more boxes will appear, one is an edit box so you can type in the end date and the other is a drop down box so you can select the end time. If you select Day, Week or Month then only the start date and time can be specified.

To specify the start date then type the date into the edit box labelled **From**. Follow the layout of the default date (today) currently in the box i.e. *dd/mm/yyyy*. The start time to the nearest hour can be selected from the drop down box labelled **at**. If the **Custom** option has been selected then this should be repeated with the boxes labelled **To** to select the end date and time.

Once the start (and to) date and time has been set then click on the **Preview** button.

#### **Note**

Generating a report may take several minutes.

Eventually the details of all the documents processed in the specified time interval will be displayed as a table. The information displayed is:

- Broker not relevant here since you can only view your own customers' documents.
- Cust Ref the customer reference
- Name the customer's name
- Creation date the date the document was processed
- Mobile Number the mobile number to which SMS messages are to be sent
- Email Address the customer's email address
- Access Code the code the customer needs to type in to access the documents
- Completion Date the date and time the documents were sent to the customer

• Status - the status of the document, see [the section called "Status"](#page-16-0) in [Section 4.3](#page-15-0) See [Figure 4.5](#page-19-0) for an example of the EDD report table.

#### <span id="page-19-0"></span>**Figure 4.5. ViewPoint EDD report table**

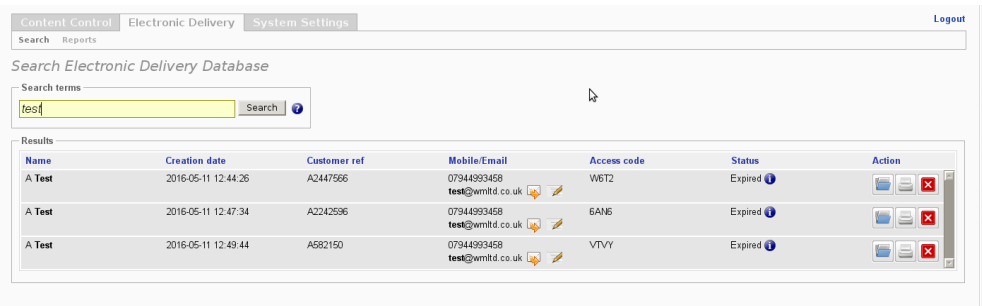

Clicking on the **Get Spreadsheet** button will generate a csv file containg the full details of each document together with an analysis of the number of documents by status. An example of this report is shown in [Figure 4.6](#page-19-1)

<span id="page-19-1"></span>**Figure 4.6. ViewPoint EDD report in CSV format**

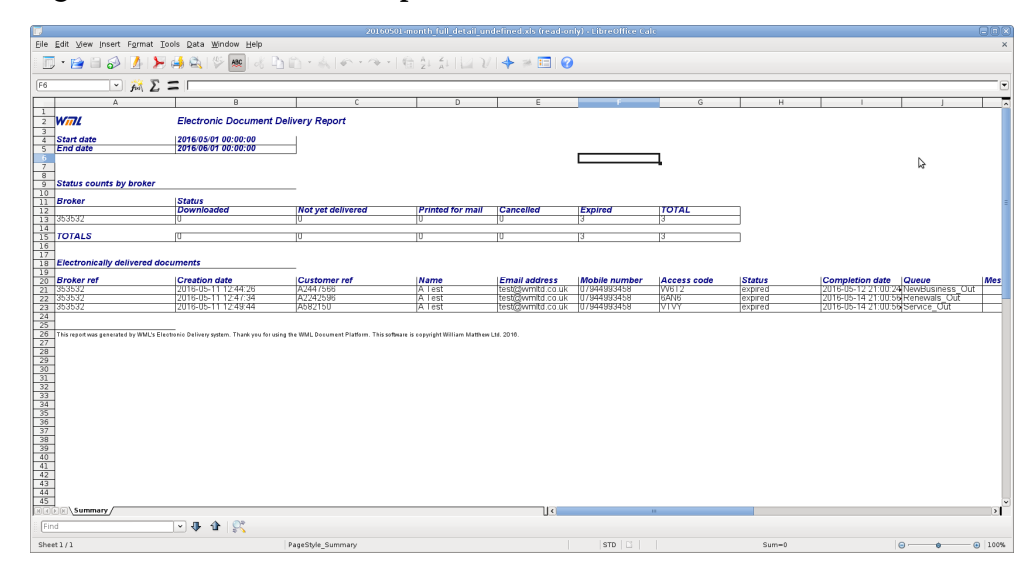

## <span id="page-20-0"></span>**Chapter 5. System Settings**

## <span id="page-20-1"></span>**5.1. Changing your Password**

A broker user may change their own password and are recommended to do so at regular intervals to prevent unauthorised access.

To change your password navigate to the **System Settings** tab and the **Password** web page will be the only one available. Type your new password into the two edit boxes and click on **Update Password**. Your password will then be changed. There are no restrictions on passwords other than they must be at least 7 characters long.

## <span id="page-22-0"></span>**Appendix A. Frequently Asked Questions**

#### **A.1. General questions**

- **Q:** Some buttons are greyed out and if I click on them nothing happens.
- **A:** The most likely explanation for this is that you do not have the necessary permissions to perform the action. If you think you should have access to the action then contact your system administrator.
- **Q:** My web pages don't look like the ones in the User Guide some of the icons are missing.
- **A:** The most likely explanation for this is that you do not have the necessary permissions to perform the action. If you think you should have access to the action then contact your system administrator.
- **Q:** Can I access documents or other information from customers of other brokers?
- **A:** No. You can only access information related to your own broker references.
- **Q:** Can other brokers access data from my customers?
- **A:** Only users associated with your broker reference and system administrators can access your customers' data. It is therefore important to keep your user names and passwords confidential and secure.

### **A.2. Logging in**

- **Q:** When I type in my user name and password nothing happens. The edit boxes go blank and I am not logged in.
- **A:** Either the user name is invalid or the password does not match the one expected for the user. If you have forgotten your user name and/or password contact your system administrator.

### **A.3. Electronic Document Delivery**

- **Q:** When I look for a document in the EDD Search it isn't there. I know it was processed but it is not listed regardless of what I type into the search box. Neither is it there in the DCC held documents list.
- **A:** Is it possible that the document did not have a broker reference contained within it? Contact your system administrator who will be able to access the document and let you know what has happened.